COPYRIGHT@SUPREMA. ALL RIGHTS RESERVED

**SUPREMA / 기술지원팀**

# **"BioStar1 서버 접속 장애 조치 방법"**

**"BioStar 서버에 접속하는데 실패했습니다. 서버가 중지 중이면 실행해 주세요."**

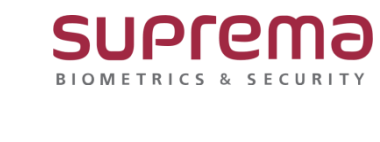

# **[증상]**

1. BioStar Server Config를 실행하면 "BioStar 서버에 접속하는데 실패했습니다. 서버가 중지 중이 면 실행해 주세요." 라는 메시지가 표출

오류

 $\times$ 

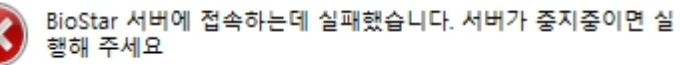

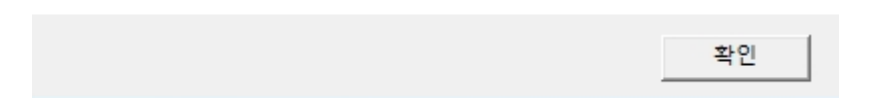

2. BioStar Application 실행 시 "서버에 접속할 수 없습니다" 라는 메시지가 표출

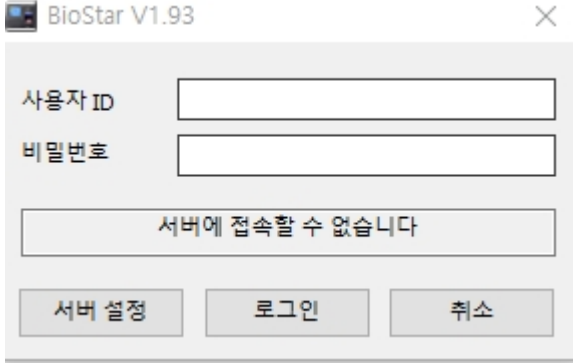

### **[원인]**

#### 1. BioStar Server 서비스가 중지된 경우

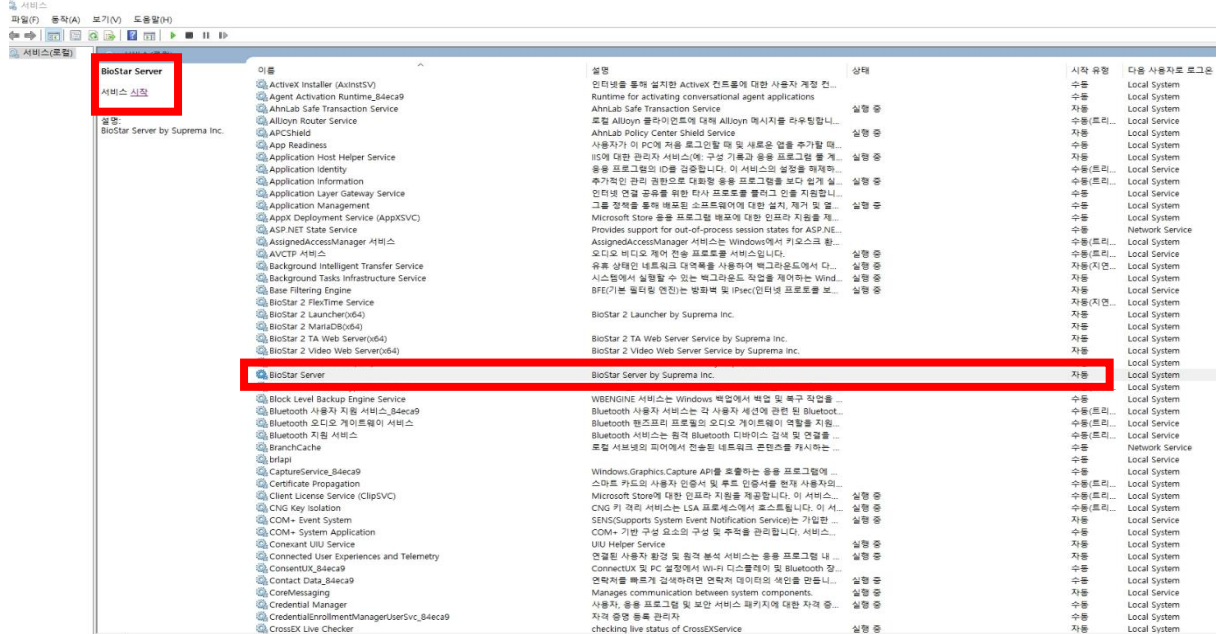

2. Sql Server Configuration Manager→ SQL Server Services→ SQL Server (BSSERVER)가 중지된 경 우

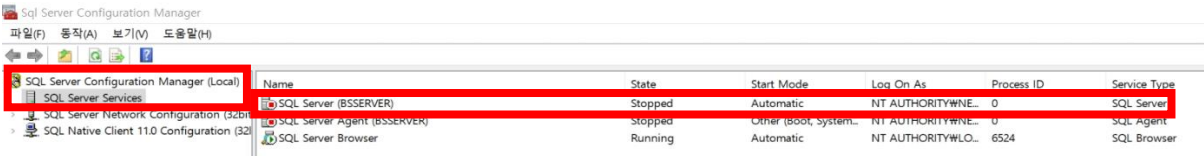

3. 접속할 BioStar 서버의 IP 주소가 다르거나, 변경된 경우

4. BioStar Server Config 실행 시 관리자 권한으로 실행하지 않은 경우

## **[해결책]**

### 1. 중지 된 BioStar Server를 실행

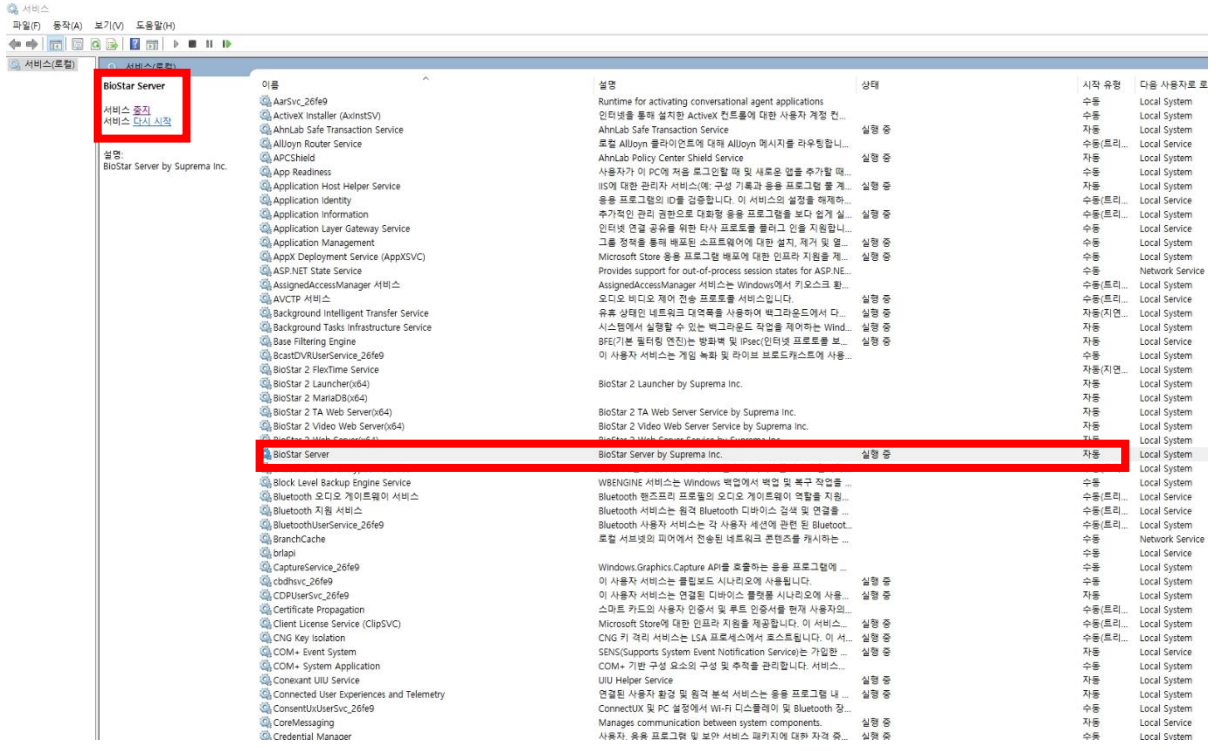

2. Sql Server Configuration Manager→ SQL Server Services→ SQL Server (BSSERVER)를 선택

### $\rightarrow$  Start를 선택하여 서비스를 실행

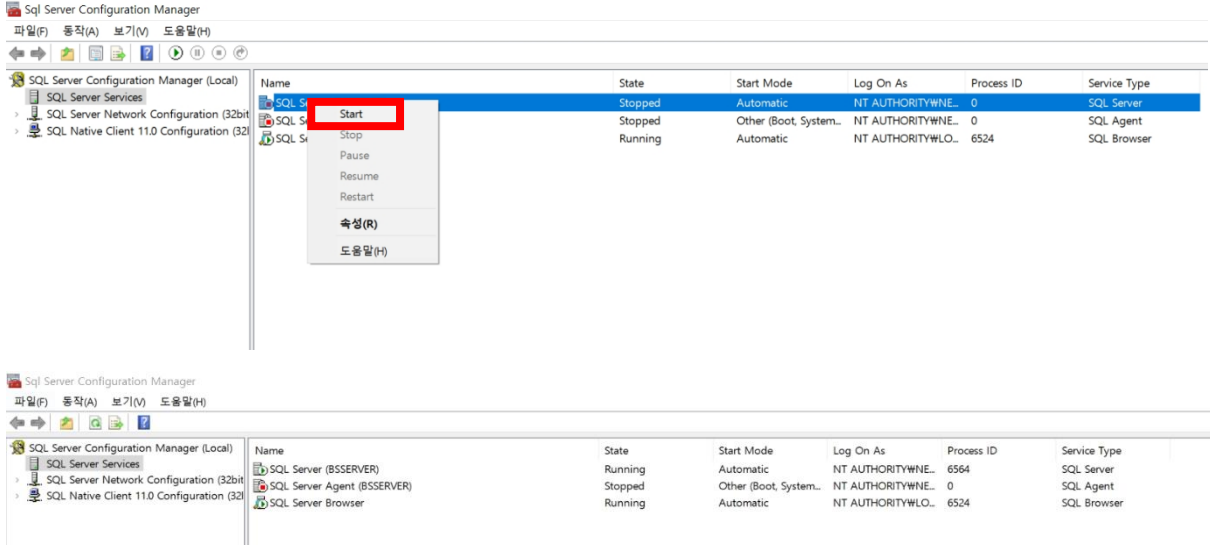

- 3. Application 서버 설정
	- : 서버IP의 IP를 BioStar 프로그램이 설치된 PC의 IP를 확인하여 입력
	- → 윈도우 검색화면 → cmd입력 → 명령 프롬프트 창이 나오면 'ipconfig'라는 명령어를 입력하 여 현재 BioStar1 프로그램이 설치된 PC의 IP 주소를 확인

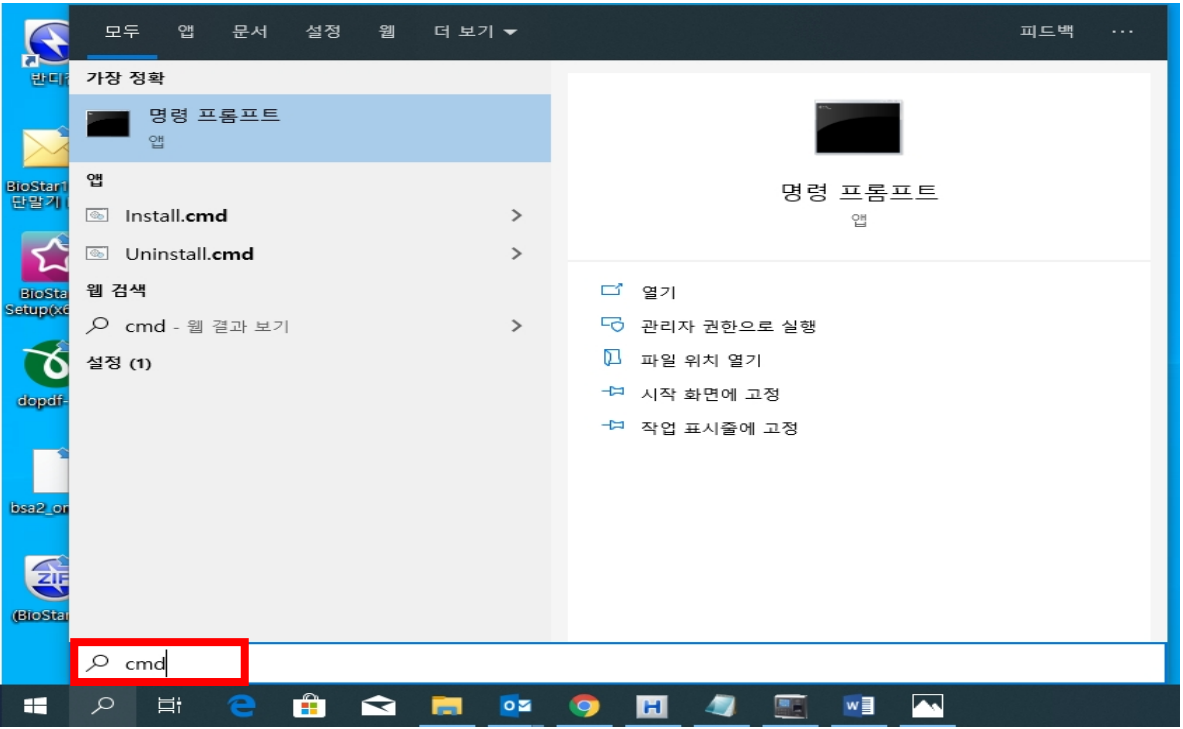

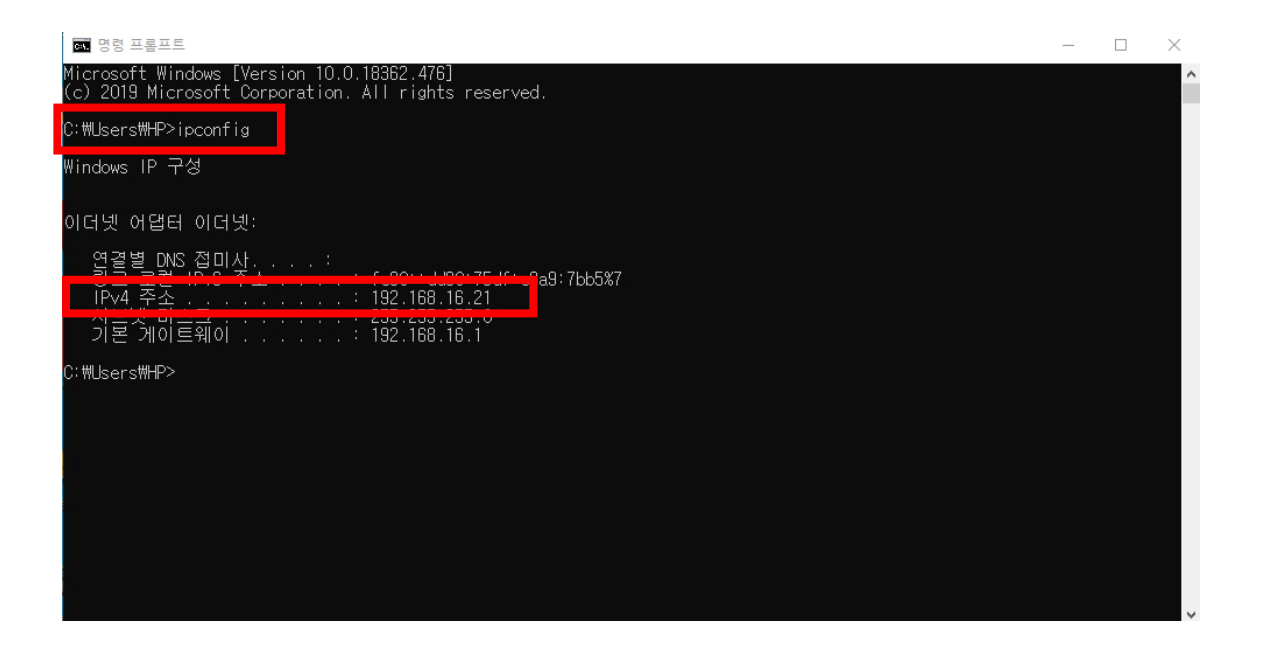

COPYRIGHT@SUPREMA. ALL RIGHTS RESERVED

서버 IP에 위에서 확인한 IP주소를 입력 → 접속테스트 버튼 누름 → "서버에 연결되었습니다" 메 시지가 나옴 → 저장 버튼 누름

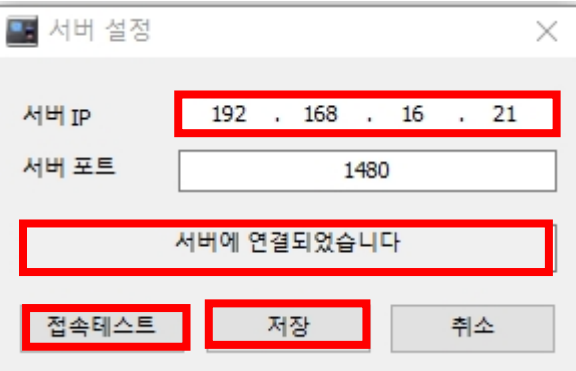

4. BioStar Server Config 실행 시 관리자 권한 실행

: BioStar Server Config 아이콘을 클릭→ 마우스 오른쪽 버튼 누름

→ BioStar1 프로그램 관리자 권한으로 실행

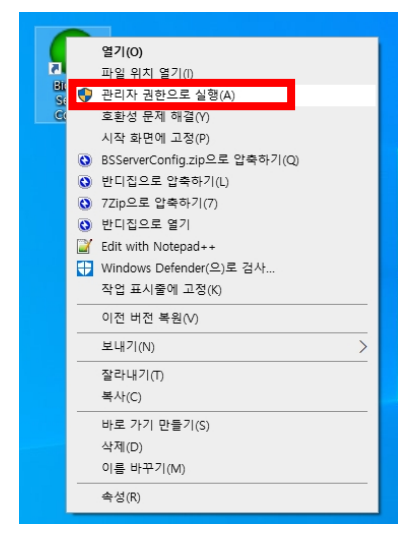

: BioStar Server Config 아이콘 클릭→ 속성→ 호환성 탭 클릭

→ 관리자 권한으로 이 프로그램 실행 체크→ 적용(A) 버튼 누름→ BioStar1 프로그램 실행

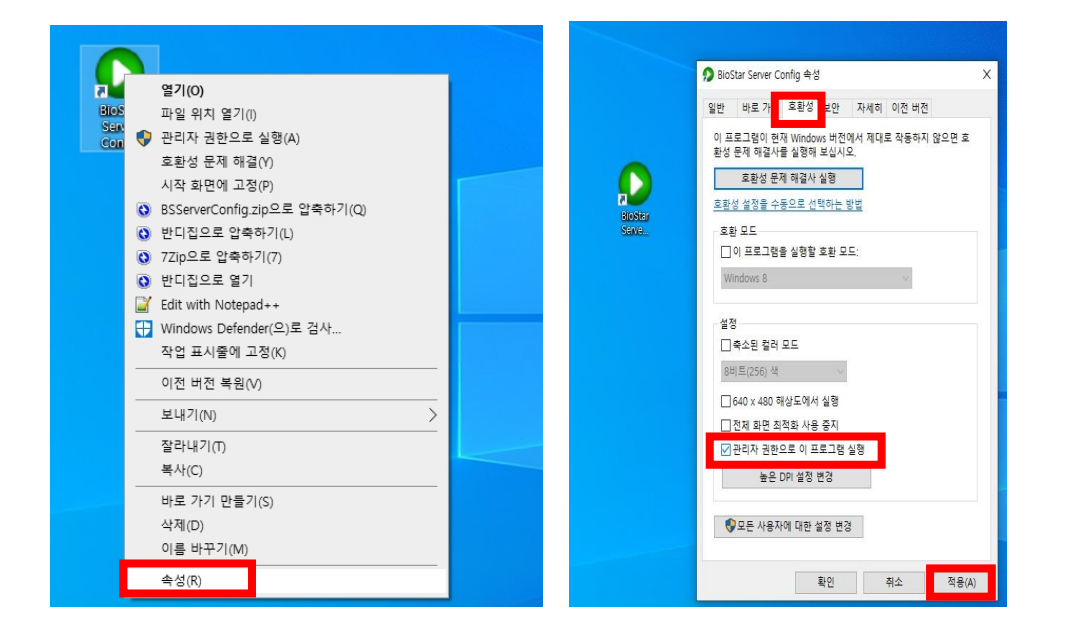

※ 상기 절차 수행 후 문제가 해결되지 않는다면, 슈프리마 고객센터 1522-4507(ARS 2번)로 연락 을 해주시기 바랍니다.